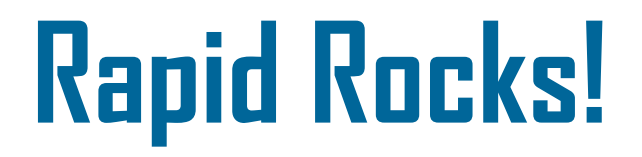

Welcome to the third of four Rapid Rocks describing the new Rapid website! So far we have completed numbers 1 & 2 below and today we will discuss #3—Borrowing. Next week, we will discuss the Rapid Tools area as our final issue in this series.

- 1. The Home page and Public Info drop-down box;
- 2. the Main Menu and Lending;
- 3. Borrowing and, finally,
- 4. the Rapid Tools area.

While a large percentage of you use Rapid through your local ILL management system and rarely use the website, I hope you will still read this month's newsletters because there may be tips or reminders you will find helpful.

**BORROWING:** Review the last Rapid Rocks [New Site Design Part 2 of 4, May 23, 2016](http://newsite.rapidill.org/PublicContent/RapidRocks/NewWebSite%20Design2.pdf) (page 1) for information on how the Borrowing queue looks on the Main Menu page.

Just as you saw in the Main Menu and Lending issue earlier this week, the Borrowing actions are found by clicking the down arrow next to "Borrowing" on the Rapid website's top toolbar.

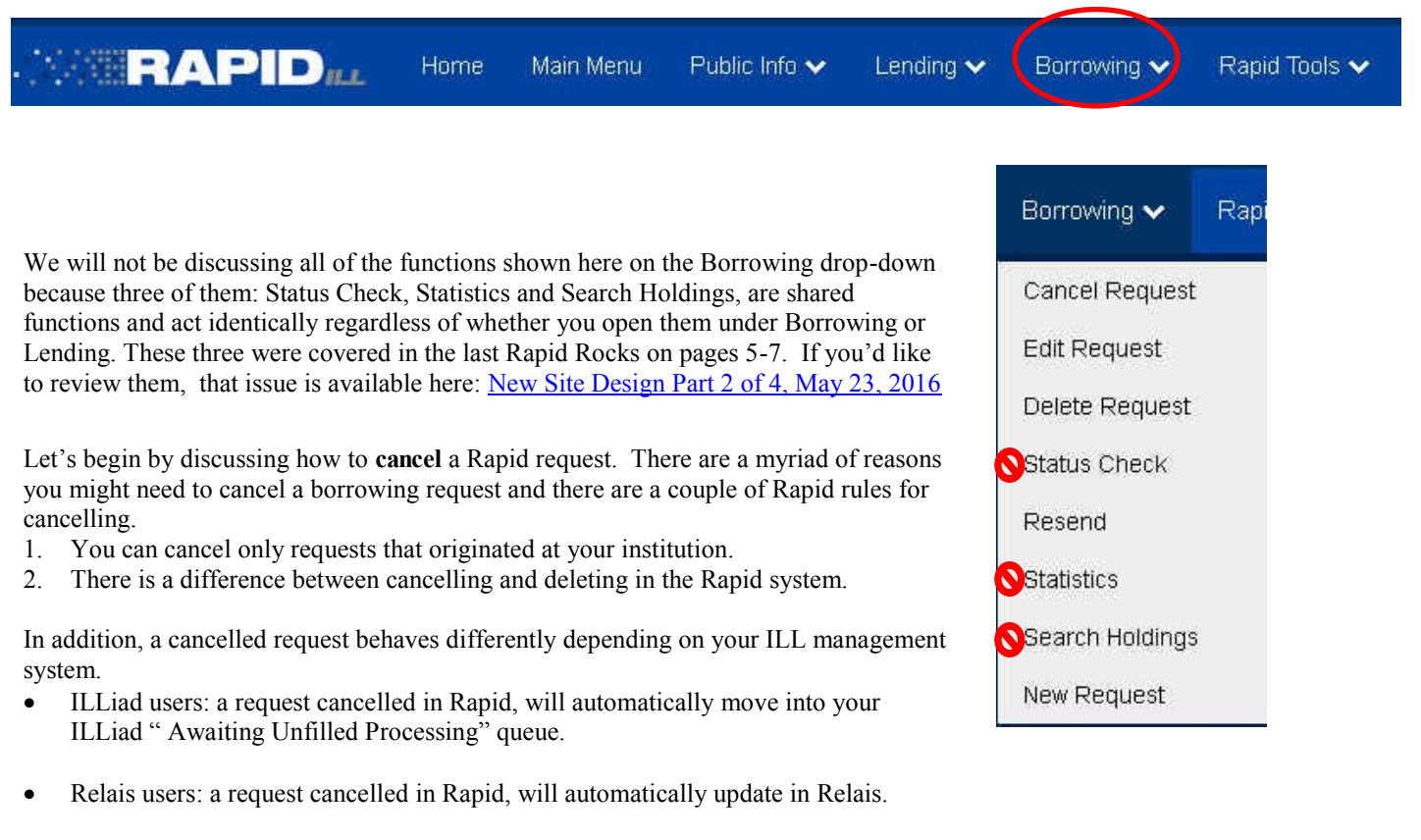

 Rapid web, WorldShare and Clio users: a cancelled Rapid request will move into your "Not Available in Rapid" queue where you will handle it appropriately.

Not sure how to handle your "Not Available in Rapid" queue requests? Please ask!

Let's take a look at Cancelling a Rapid request. To begin, click the "Cancel Request" option on the drop-down menu.

Enter Search Criteria

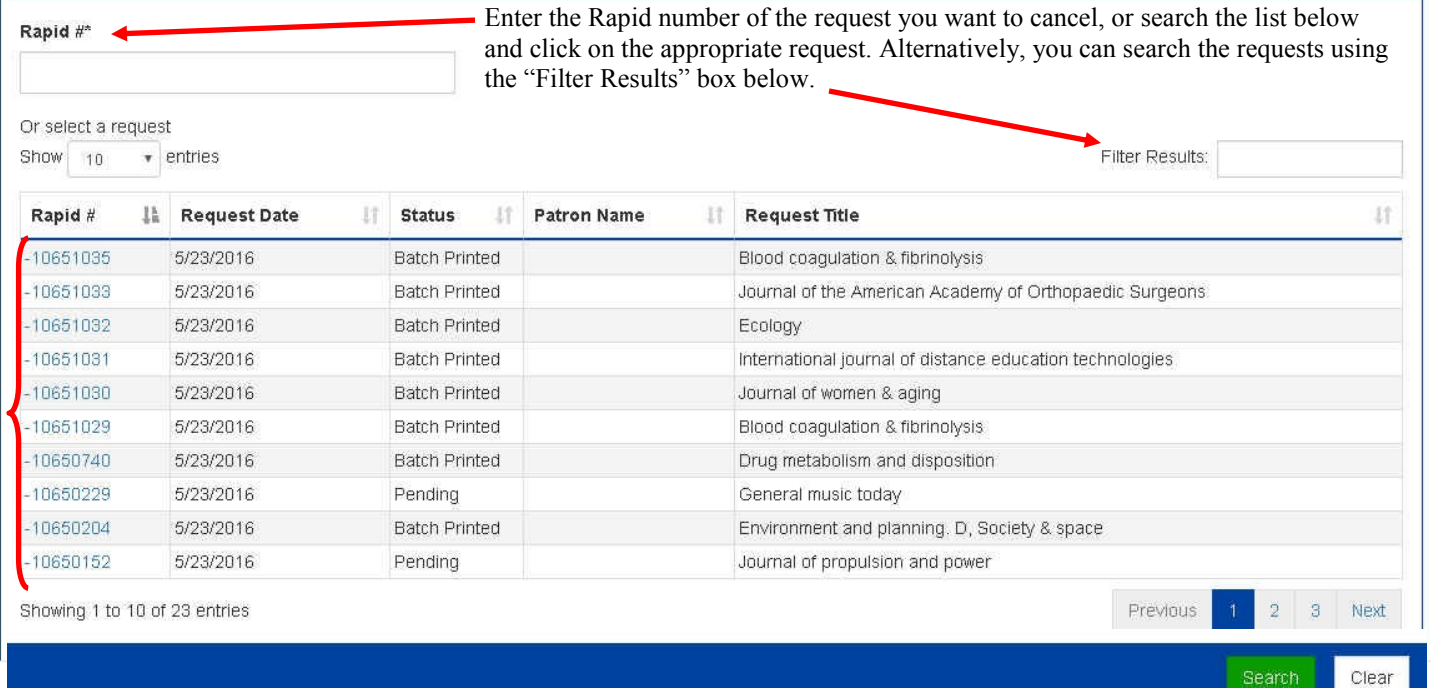

For this example, I have elected to click on the top request, #10650135. (The request is truncated below to fit onto the screen.) There are two important things to notice.

- (1) There is a comment box. You must enter a comment of at least 6 characters about why the request is cancelled. This note is for you—it does not return to the patron or lending library.
- (2) Notice that this request has been batch printed by WTU. Since they have printed it and are obviously working on it, you'll want to tell them that you've cancelled it. We'll discuss how to do that when we talk about Rapid Tools next week.
- (3) Click "Cancel Request" to complete the action.

![](_page_1_Picture_65.jpeg)

### **EDITING A REQUEST**

![](_page_2_Picture_64.jpeg)

# **Edit Request**

![](_page_2_Picture_65.jpeg)

Welcome, Colorado State University

This will bring display the request in its entirety to your screen. You can change any field that is NOT grayed out. Because the screen shot is too large for this document, I have broken it up into several section over the next couple of pages.

![](_page_2_Picture_66.jpeg)

![](_page_3_Picture_21.jpeg)

#### **DELETING A REQUEST**: things to know...

![](_page_4_Picture_91.jpeg)

## **Delete Request**

Welcome, Colorado State University

![](_page_4_Picture_92.jpeg)

#### **RESENDS** Click "Delete"

![](_page_4_Picture_6.jpeg)

The three simple steps to requesting a resend are:

- 1) Enter the Rapid number
- 2) Enter your comment. For example, "Please resend page 17"
- 3) Click the Submit button

#### Resend

![](_page_5_Picture_64.jpeg)

Welcome, Colorado State University

#### **NEW REQUEST**

![](_page_5_Picture_65.jpeg)

Rapid's New Request function is used primarily by libraries that do not have an ILL management system that will interface with Rapid (such as VDX). Some smaller libraries in Rapid do not have an ILL management package at all and use the New Request feature to put their patrons' requests into the Rapid system.

This is the top of the New Request screen. The steps for manually submitting a request into Rapid are very easy.

- 1) Select "Journal", "Book Chapter" or "Book" at the top of the page.
- 2) Select the branch of your library requesting the material
- 3) Enter the citation and patron information into the form (the form is truncated in the screen shot below)
- 4) Click:
	- A. "Query Rapid" if you want to see if the material is available in the system
	- B. "Send to Rapid" to send your request into the Rapid system
	- C. "Send to Reprints Desk" to bypass Rapid and go directly to this commercial document supplier

Or click D. "Clear" to clear the form and start over.

![](_page_6_Picture_83.jpeg)

If you think the New Request feature would be helpful in your Rapid operation and you don't see it listed in your Borrowing drop-down menu, please contact the Rapid team (rapidstaff@rapidill.org) and we will activate it for you.

Note that requests submitted via the New Request feature will not appear in your ILL management system and must be handled on the Rapid website.

I hope you've enjoyed this Rapid Rocks and seeing our new look. Look for another Rapid Rocks! next week when we'll finish up this series by discussing the Rapid Tools options.

As always, if you have any questions, concerns, suggestions or ideas for Rapid Rocks, please let us know. We value your input very much.

You can reach the Rapid team at: Rapidstaff@RapidILL.org. You can also follow us on Facebook at: <http://www.facebook.com/pages/RapidILL/128428537179013>

### **Do Ballet in the RapidILL Stay in touch with**

**Is there a Rapid feature that Rapid? Do you have ideas to improve** 

**would like a tutorial about? Is there a Rapid feature that Please ask! Send your ideas, would like a tutorial about? you do not understand or** 

**the Rapid team at: Please ask!** 

**Rapidstaff@RapidILL.org Send your ideas, comments and suggestions to the Rapid team at:**

**Rapidstaff@RapidILL.org**

![](_page_7_Picture_9.jpeg)

#### **Contact Rapid Staff**

![](_page_7_Picture_131.jpeg)